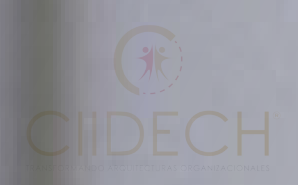

# Aprovecha al máximo tus materiales electrónicos.

Guía del usuario

1

CIIDECH®

**TRANSFORMANDO ARQUITECTURAS ORGANIZACIONALES** 

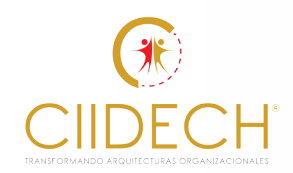

## **Introducción**

En la actualidad uno de los formatos mas comunes que existen para compartir información es el PDF (Portable Document Format) pues los documentos generados bajo este esquema se ven igual en cualquier dispositivo, pudiéndose visualizar en visores gratuitos que no permiten la modificación de los documentos.

Por lo anterior, estamos desarrollando materiales electrónicos bajo el estándar PDF a fin de que puedas aprovecharlos al máximo, pero como sabemos que no todas las personas conocen como utilizarlos mas allá de leerlos, hemos desarrollado una pequeña guía que te puede servir.

2

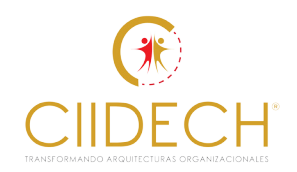

**E**l uso de las herramientas que de forma nativa tiene Acrobat facilita el uso de los archivos PDF como veremos a continuación. De ellas, las que mas te pueden servir en el manejo de los

manuales electrónicos son las que se enfocan a:

- Añadir un comentario
- Resaltar texto
- Tachar texto
- Subrayar texto
- Añadir nuevo texto
- Dibujar texto a mano alzada
- Crear firmas y firmar
- Eliminar una anotación

#### **¿Dónde se ubican estas herramientas?**

En la parte superior de la pantalla, como puedes observar en la siguiente pantalla:

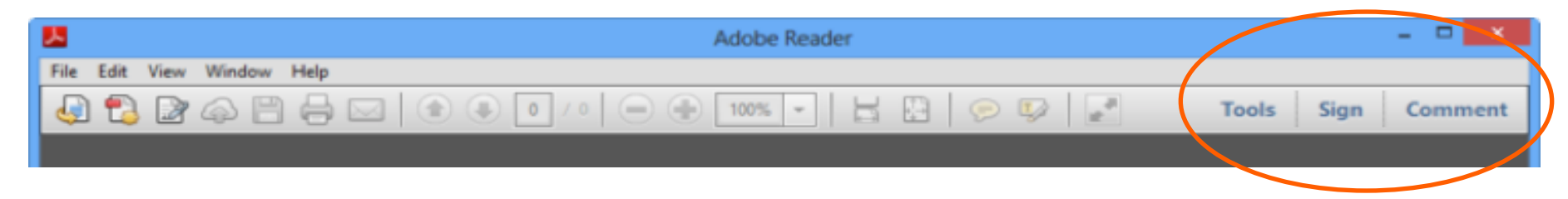

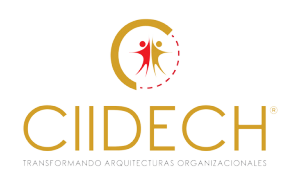

4

### **Es muy conveniente que conozcas los íconos que aparecerán en pantalla para que puedas realizar las acciones antes señaladas1**

1 Cabe señalar que hay funciones que, por no ser útiles para el manejo de los manuales electrónicos, no veremos pero que tu puedes conocer, si así lo deseas, invocando la ayuda de Acrobat Reader

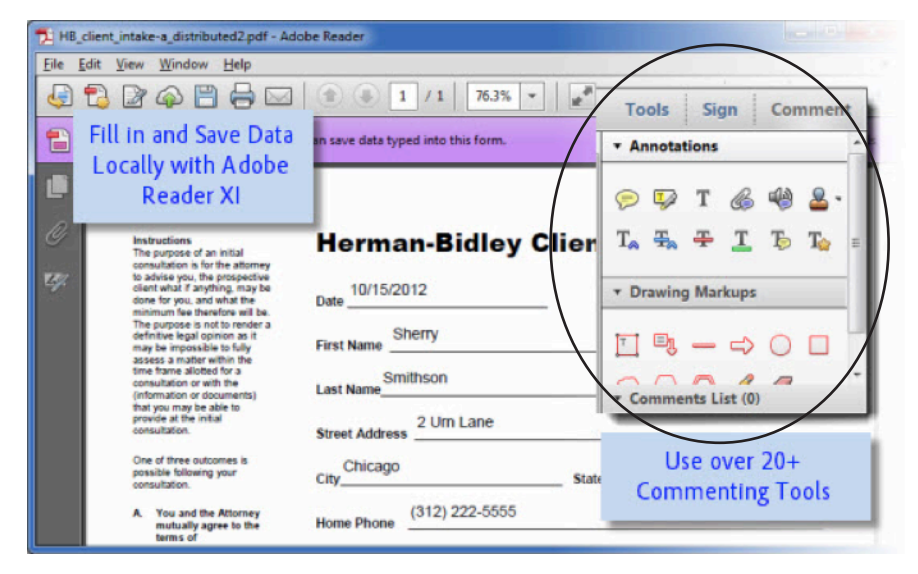

#### **Añadir un comentario**

Para añadir un comentario (nota adhesiva o sticky note):

1. Das clic en el ícono  $\mathbb{R}$ 

2. Con el mouse das clic en el lugar en el que quieres poner el comentario.

3. Escribes el comentario.

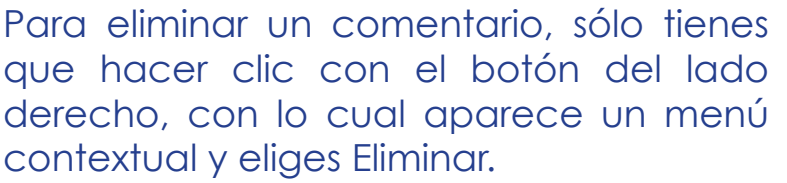

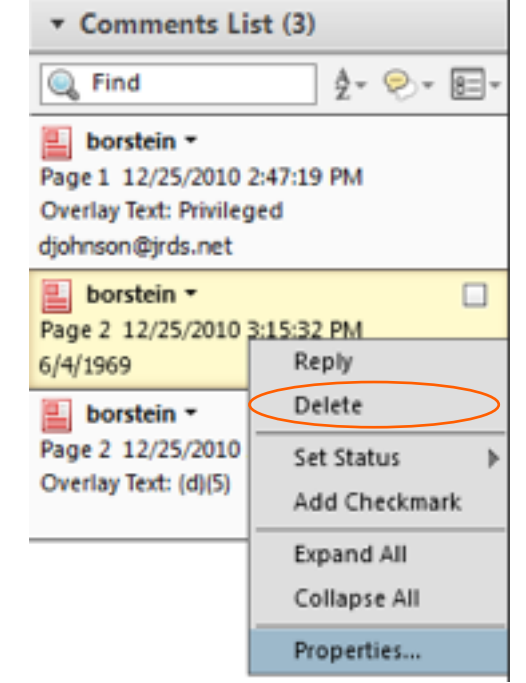

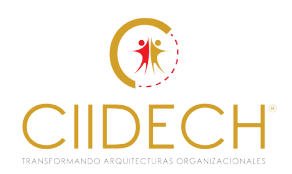

#### **Resaltar, subrayar o tachar un texto**

Cuando quieres resaltar un texto ( y lo mismo aplica con las opciones tachar y subrayar), lo que tienes que hacer es lo siguiente:

Seleccionas el texto a remarcar. Esto se hace ubicándote al principio de la palabra o frase que te interesa y con el ratón, oprimiendo el botón del lado derecho, seleccionas dicho texto.

A partir de este punto tienes dos alternativas:

#### **Opción 1.**

Le das clic con el botón derecho y eliges la opción que deseas realizar.

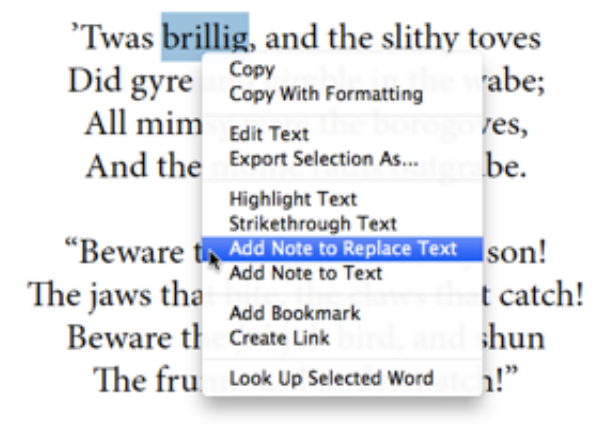

#### **Opción 2.**

 Del menú de herramientas seleccionas la que deseas aplicar:

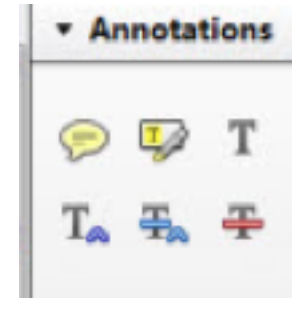

5

En este mismo menú, si seleccionas la herramienta  $\mathbf{T}$  puedes elegir el color a aplicar en estas opciones.

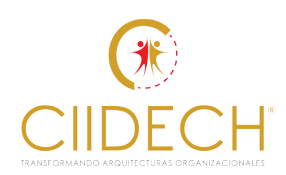

### **Dibujar texto y formas a mano alzada**

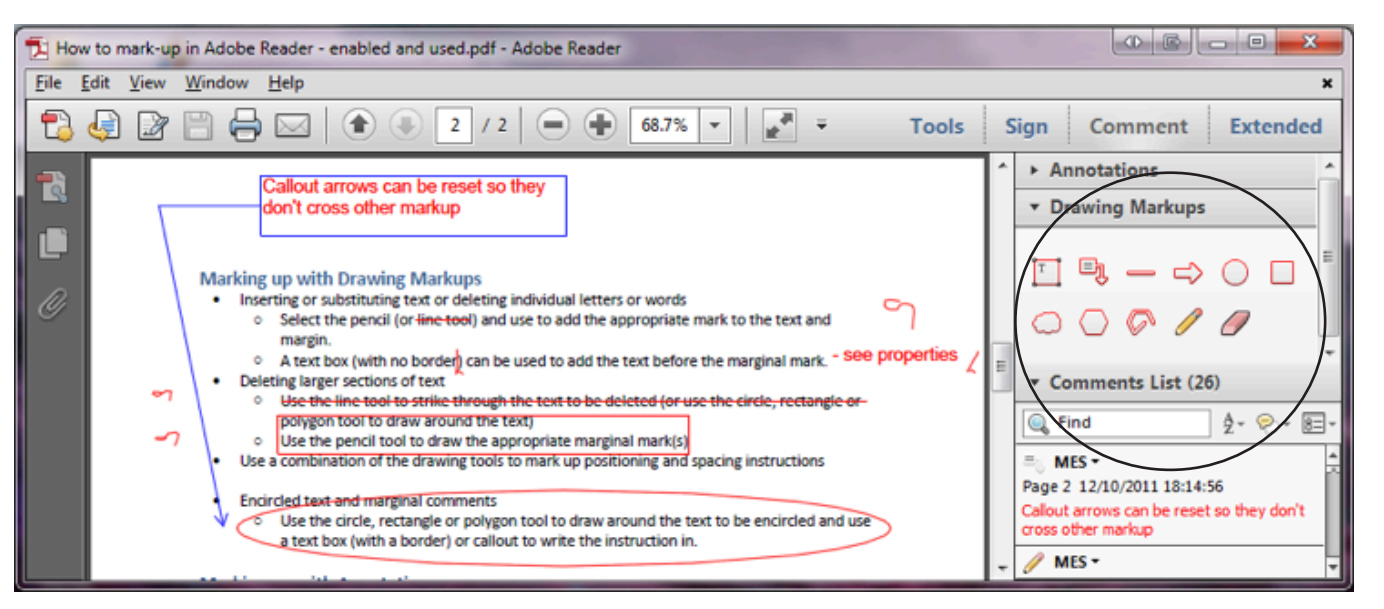

Esta herramienta te da la posibilidad de realizar anotaciones como si estuvieras escribiendo en una hoja de papel. En este menú puedes encontrar un ícono de lapiz que te permite dibujar en tanto que la goma es para borrar.

Para revisar las anotaciones que hiciste en tu manual, lo único que tienes que hacer es invocar el menú COMMENT para ver la lista de todos los comentarios y anotaciones y, si lo requieres, das clic en el que te interesa para que, de manera automática, el archivo te muestre la página dónde se encuentra la anotación elegida.

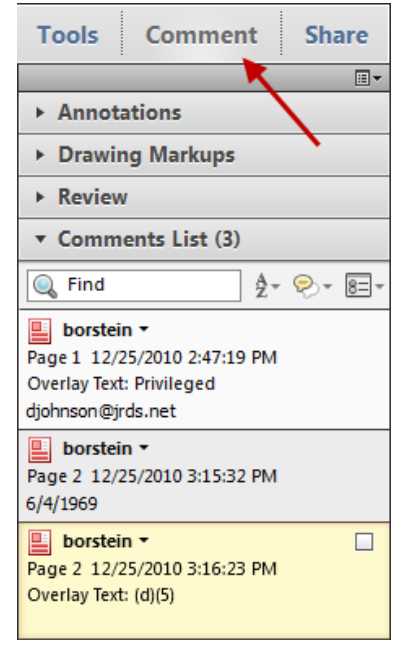

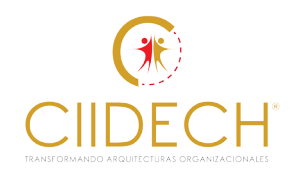

Esto es todo lo que necesitas saber para utilizar adecuadamente los materiales electrónicos que estaremos usando en Siemens.

Si los utilizas en una tableta o en un smartphone, muchas de las funciones que hemos visto aquí se pueden realizar, sólo cambia ligeramente la forma de hacerlo, por lo cual te sugerimos consultar el manual de uso en cada dispositivo.

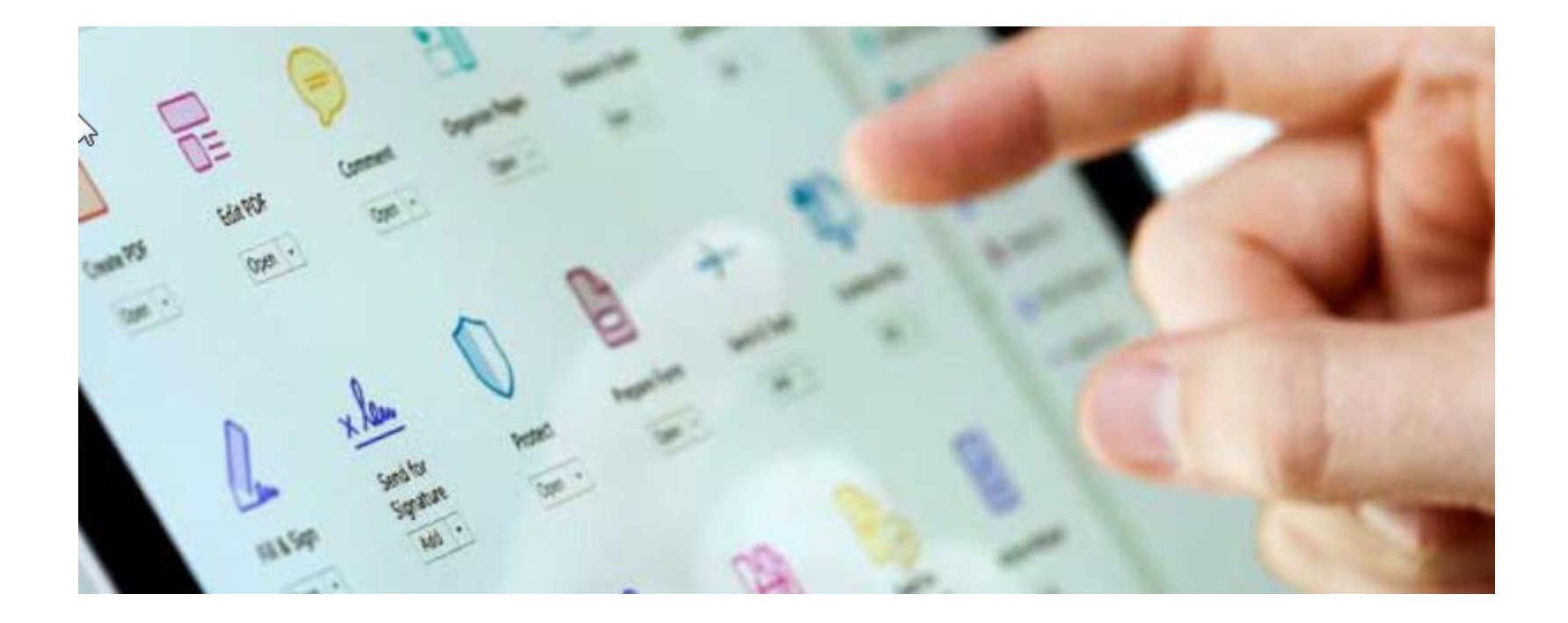